# CamTrace

**vidéosurveillance**

# Fonctionnement des Écrans Passifs

**Version du document : v1.3**

**Date de création du document : 15/04/2021 Date de dernière modification du document : 19/04/2021**

Pour tous renseignements complémentaires :

**www.camtrace.com**

# **Table des matières**

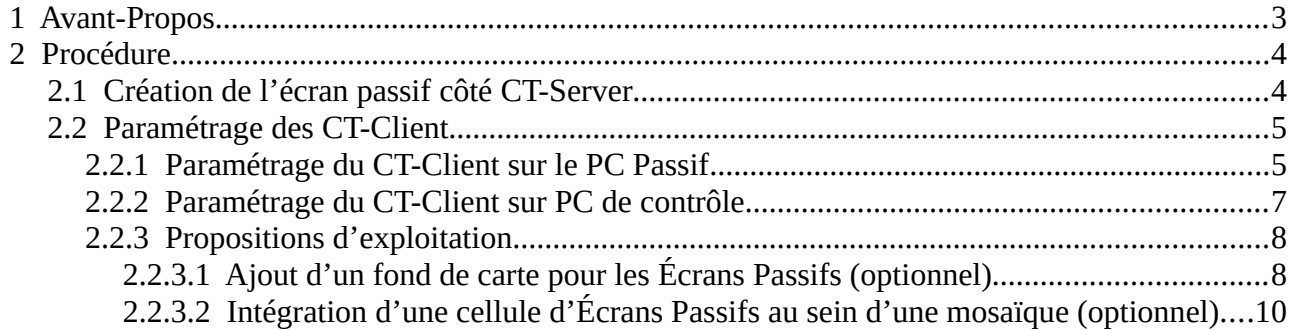

# <span id="page-2-0"></span> **1 Avant-Propos**

Ce document permet de décrire le fonctionnement des écrans passifs (fonctionnalité à paramétrer sur votre CT-Server et à exploiter sur le CamTrace-Client). **Important** : L'Écran Passif est soumis à option sur la licence d'un CT-Server.

Ce document décrit l'utilisation de la fonctionnalité sur une installation fictive comportant deux PC :

- un PC dit "de contrôle" branché sur un écran. Ce PC va permettre de piloter l'affichage des écrans passifs.

- un PC dit "passif", d'adresse IP fictive '**192.168.0.1**'. Dans notre exemple, ce PC est branché sur deux écrans passif (mais il peut être branché sur **1** ou **n** écrans). Ces écrans vont afficher des flux vidéos de caméras (flux vidéos pilotés par le PC de contrôle).

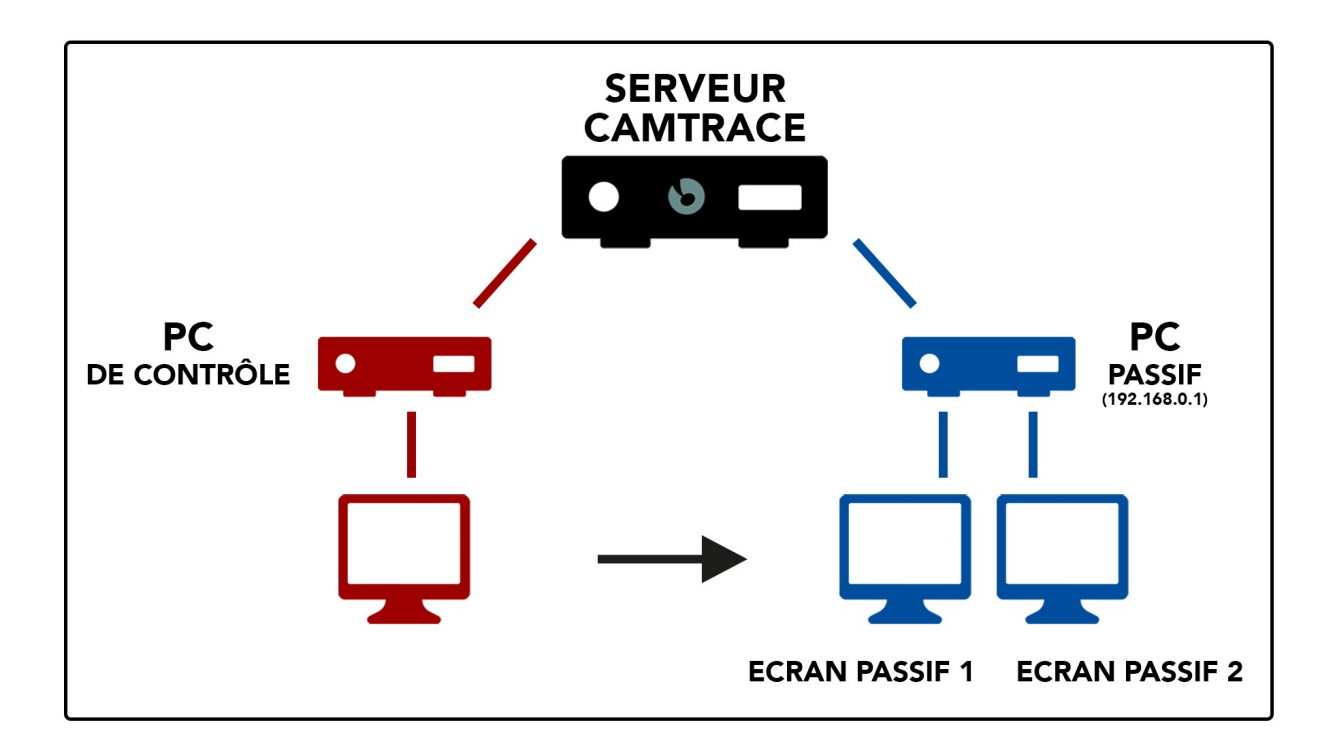

*Pré-requis : Il est nécessaire d'installer le CamTrace Client sur le PC de contrôle et le PC Passif.*

Le but de la fonctionnalité est de pouvoir afficher, sur l'Écran Passif 1 et sur l'Écran Passif 2, un CT-Client occupant l'intégralité de l'écran (c'est-à-dire en mode plein écran) ; et d'avoir la possibilité de piloter, à distance, l'affichage sur les Écrans Passifs 1 et 2, depuis le PC de Contrôle.

# <span id="page-3-1"></span> **2 Procédure**

### <span id="page-3-0"></span> **2.1 Création de l'écran passif côté CT-Server**

Sur l'interface web d'administration de votre CT-Server, cliquez sur "Administration" puis "Ecrans". Un pop-up "GESTION DES ECRANS" s'ouvre. Cliquez sur "Ajouter un nouvel écran" :

- **Nom** : donnez un nom à votre Écran Passif. Dans cet exemple, nous le nommons "Ecran\_Passif\_1" car il sera destiné à être affiché sur notre Écran Passif 1.

- **Adresse réseau** : donnez l'adresse du PC Passif. Dans notre exemple, nous entrons l'adresse IP "192.168.0.1".

- **N° Écran** : dans notre exemple, il s'agit de l'écran "1".

- **Serveur** : Permet de choisir une caméra issue de ce serveur. *Si vous êtes dans une architecture de type Cluster d'interface dans laquelle votre CT-Server 1 est maître d'un CT-Server 2, et que vous réalisez la procédure sur le serveurmaître : alors l'option "Local" permet de choisir une caméra issue du CT-Server 1.* 

- **Caméra** : Permet de choisir la caméra à afficher par défaut, sur l'Écran Passif.

- **Groupe** : Permet d'afficher un groupe de caméra (vous devez sélectionner soit l'option "Caméra", soit l'option "Groupe").

- **Code Vue Écran** : Afin de donner un code vue à votre Écran Passif (optionnel).

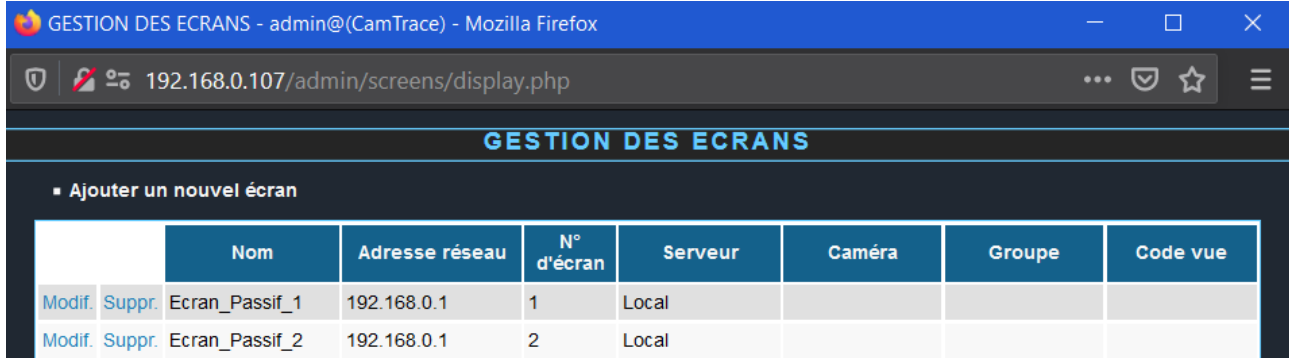

Nous créons ainsi deux Écrans Passifs sur le CT-Server :

## <span id="page-4-1"></span> **2.2 Paramétrage des CT-Client**

#### <span id="page-4-0"></span> **2.2.1 Paramétrage du CT-Client sur le PC Passif**

Lancez votre CT-Client, connectez-vous à votre CT-Server, puis cliquez sur le Menu "Créer un raccourci vers écran passif" :

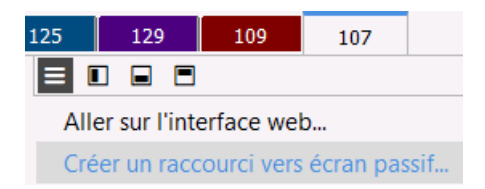

Vous pouvez laisser les paramétres par défaut (ce raccourci Windows sera utilisé pour l'Écran Passif 1) :

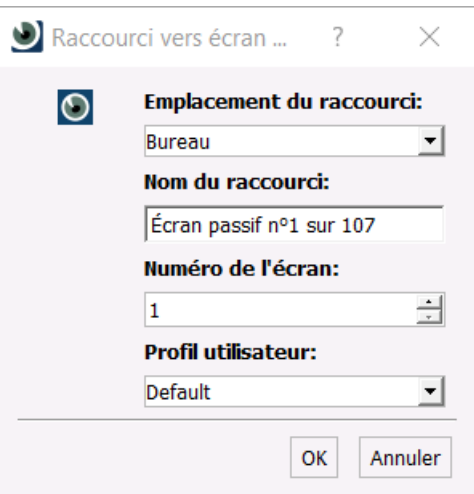

Si vous disposez de plusieurs écrans : vous pouvez créer un second raccourci vers écran passif pour l'Écran Passif 2 (en indiquant **Numéro de l'écran** : '2').

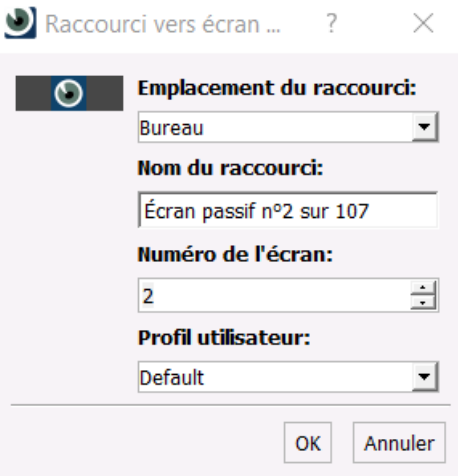

Cette action place deux raccourcis sur votre Bureau Windows :

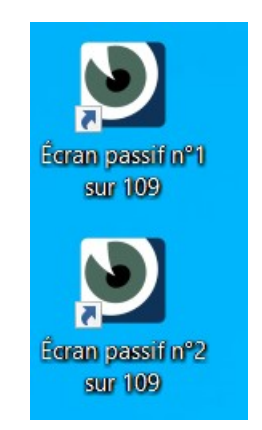

Il est pratique de placer chaque raccourci sur le Bureau Windows de chaque écran (si vous possédez plusieurs écrans) :

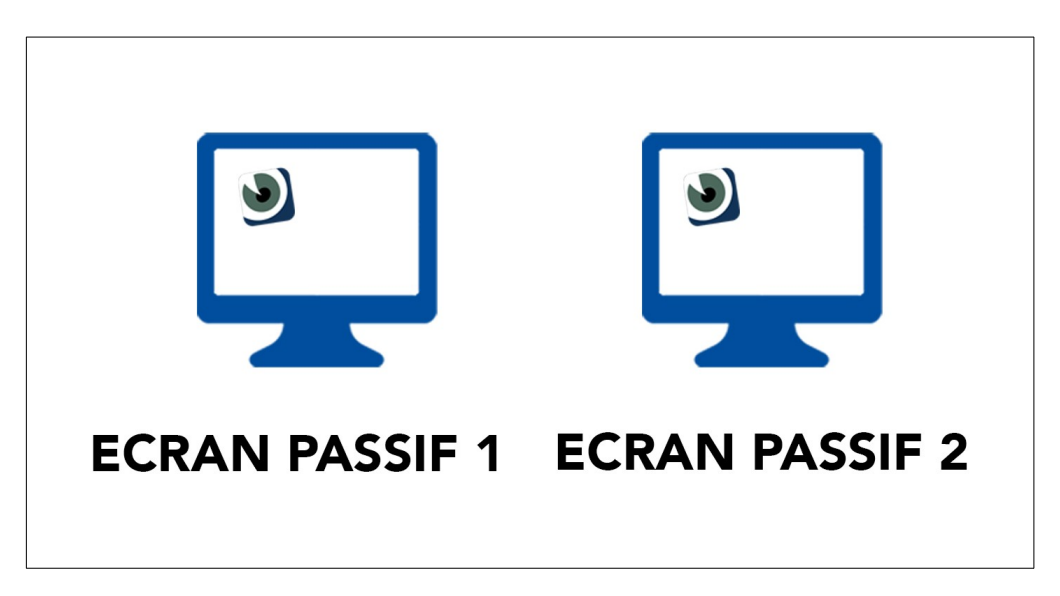

Cliquez sur ces raccourcis afin de lancer le CT-Client en mode "Écran Passif". Si aucun flux vidéo n'a été choisi, l'affichage est vide sur le CT-Client en mode "Écran Passif" : il sera nécessaire de *drag&drop* des flux vidéos (voir chapitre [Paramétrage du CT-Client sur](#page-6-0) [PC de contrôle](#page-6-0)).

Si votre PC Passif est équipé d'une souris, il est possible de piloter une caméra PTZ sur le CT-Client en mode "Écran Passif".

#### <span id="page-6-0"></span> **2.2.2 Paramétrage du CT-Client sur PC de contrôle**

Lancez le CT-Client sur le PC de contrôle.

Vous pouvez voir vos Écrans Passifs dans la liste des caméras dans le Menu Latéral :

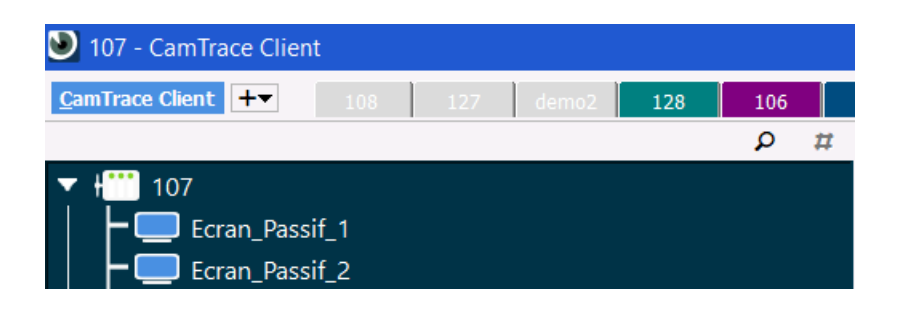

Effectuez un *drag&drop* de vos Écrans Passifs dans la vue de votre CT-Client :

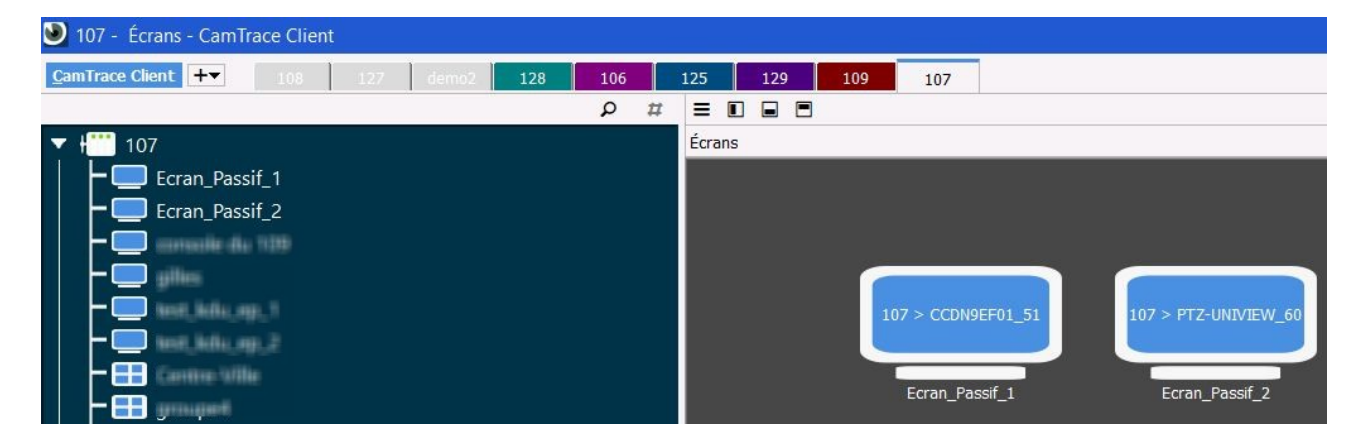

Vous pouvez maintenant piloter vos Écrans Passifs depuis le PC de contrôle :

- dans le Menu Latéral, vous pouvez effectuer un *drag&drop* depuis un flux vidéo vers l'Écran Passif 1 ou l'Écran Passif 2 afin de changer l'affichage du flux vidéo de l'Écran Passif concerné :

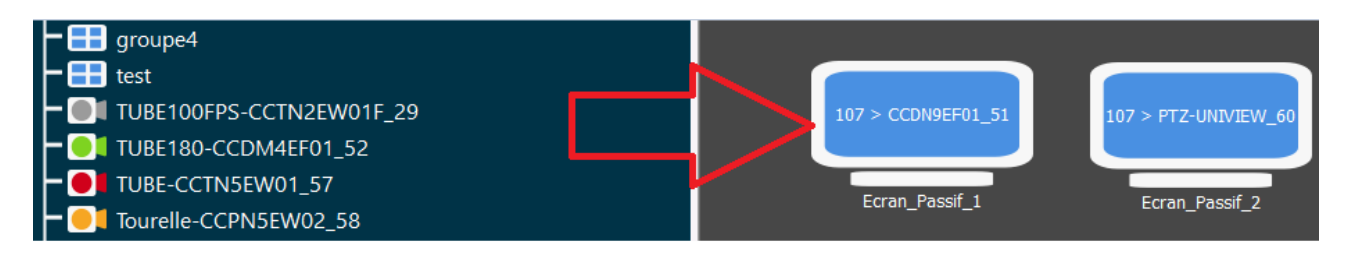

**Important** : Dans le cas d'une architecture de type Cluster d'interface :

- si vous êtes connecté sur le serveur-maître, alors vous pouvez *drag&drop* des caméras issues du serveur-maître ou du/des serveur(s) esclave(s),

- si vous êtes connecté sur le serveur-esclave, vous pouvez *drag&drop* uniquement des caméras issues du serveur-esclave.

#### <span id="page-7-1"></span> **2.2.3 Propositions d'exploitation**

#### <span id="page-7-0"></span> *2.2.3.1 Ajout d'un fond de carte pour les Écrans Passifs (optionnel)*

Vous pouvez ajouter un **fond de carte** à vos Écrans Passifs. **Exemple de cas d'utilisation** : vous faire apparaître vos Écrans Passifs sur le plan d'architecture de vos locaux :

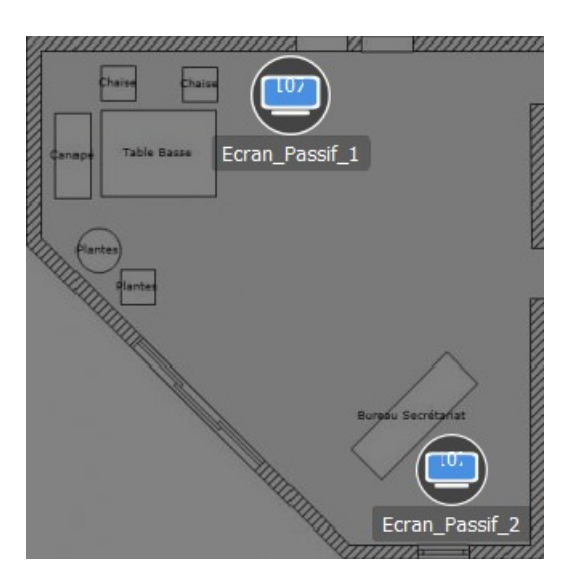

Pour ajouter le fond de carte, cliquez sur "Ajouter un plan" :

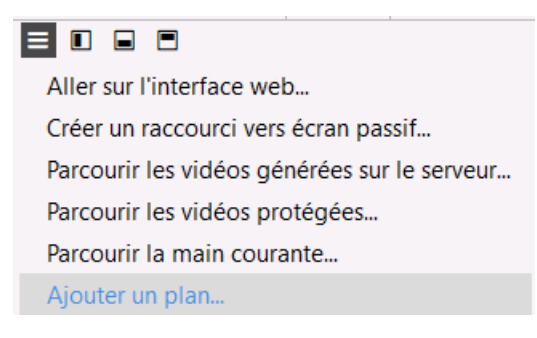

Puis cliquez sur "Ajouter un fond de carte" :

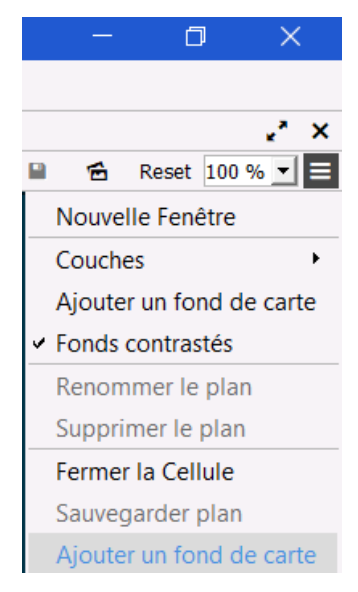

Lorsque le fond de carte a été ajouté, vous devez passer en mode "Modification d'objets" :

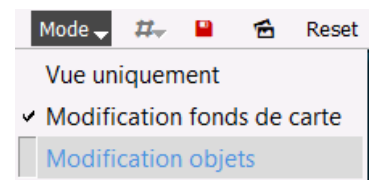

Vous pouvez alors effectuer un *drag&drop* de vos Écrans Passifs sur le fond de carte.

Terminez en sauvegardant votre Plan :

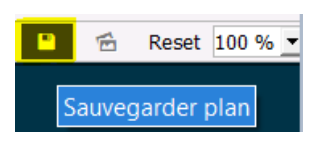

#### <span id="page-9-0"></span> *2.2.3.2 Intégration d'une cellule d'Écrans Passifs au sein d'une mosaïque (optionnel)*

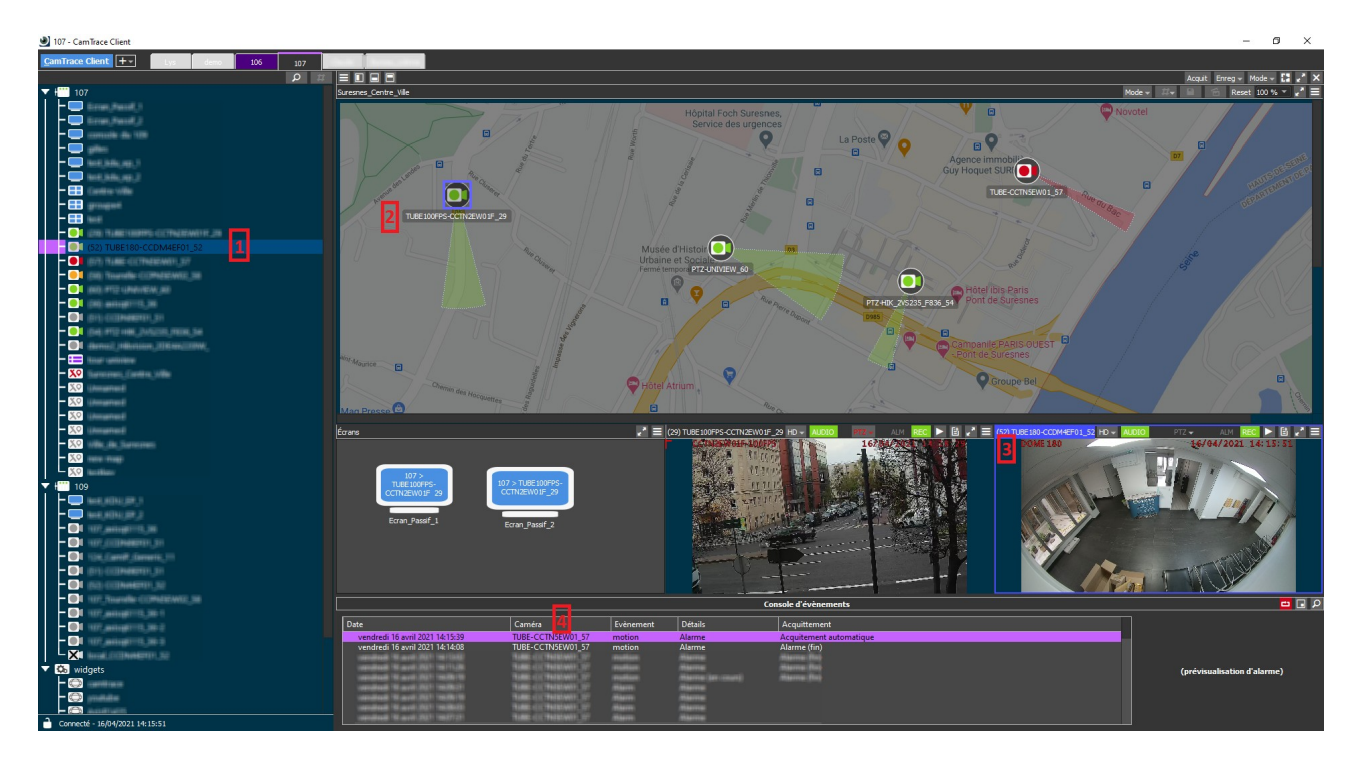

Vous pouvez intégrer les Écrans Passifs dans une cellule de votre mosaïque :

L'avantage de la disposition ci-dessus est de pouvoir *drag&drop* des caméras issues de sources différentes. Vous pouvez *drag&drop* :

- depuis le Menu Latéral (voir **[1]** ci-dessus),
- depuis une caméra positionnée sur un Plan (voir **[2]** ci-dessus),

- depuis une caméra (auquel cas il faut *drag&drop* **depuis le nom de la caméra**) issue d'une autre cellule de la mosaïque (voir **[3]** ci-dessus),

- depuis une caméra issue de la console d'évènement (voir **[4]** ci-dessus).

Pour tous renseignements complémentaires :

# **www.camtrace.com**